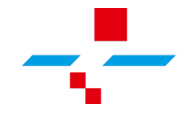

# **Leitfaden zur Nutzung von Cryptshare® cs.eislingen.de**

Cryptshare® ermöglicht Ihnen einen einfachen und sicheren verschlüsselten Austausch vertraulicher Nachrichten und Dateien. Es können Dateien bis zu einer Größe von 5 GB übertragen werden.

Bei der Ersteinrichtung erfolgt die Überprüfung des Benutzers über dessen E-Mail-Adresse. Diese Verifizierung ist für maximal 30 Tage gültig. Nach Ablauf dieser Zeit verlangt das System bei der nächsten Anmeldung eine erneute Verifizierung.

# **Ablauf bei der Bereitstellung von Dateien**

Die für den Informationsaustausch erforderlichen Schritte sind in den einzelnen Bildschirmmasken beschrieben.

Rufen Sie bitte mit einem Browser unsere Web-Anwendung **[https://cs.eislingen.de](https://cs.eislingen.de/)** auf.

Klickens sie auf **Bereitstellen** und tragen sie ihre Kontaktdaten (**Name**, **Telefon** und **E-Mail** Adresse) ein.

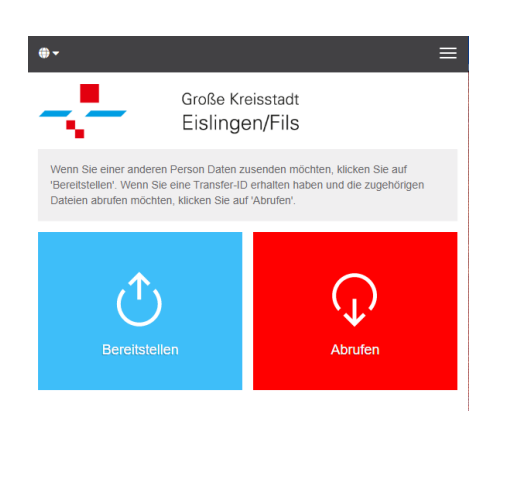

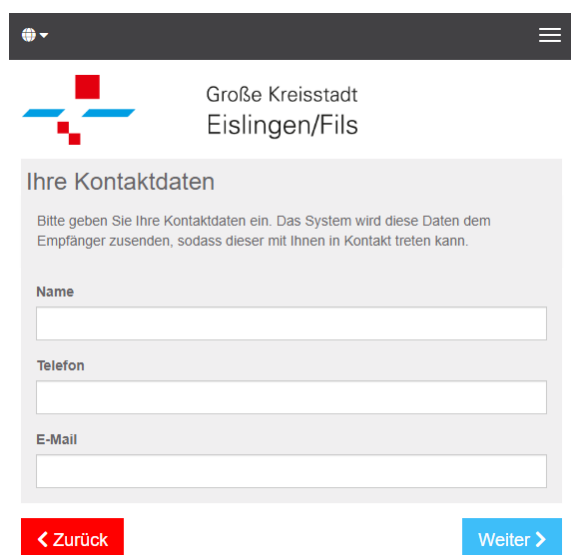

Anschließend erhalten sie von uns einen **Verifizierungscode** an die von ihnen registrierte E-Mail Adresse zugesandt. Die Absenderadresse lautet [cs@eislingen.de.](mailto:cs@eislingen.de)

*Bei der ersten Nutzung des Cryptshare-Systems wird sichergestellt, dass Sie Zugriff auf die angegebene E-Mail-Adresse haben. Nach 30 Tagen Inaktivität ist eine erneute Verifizierung erforderlich.*

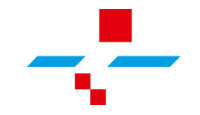

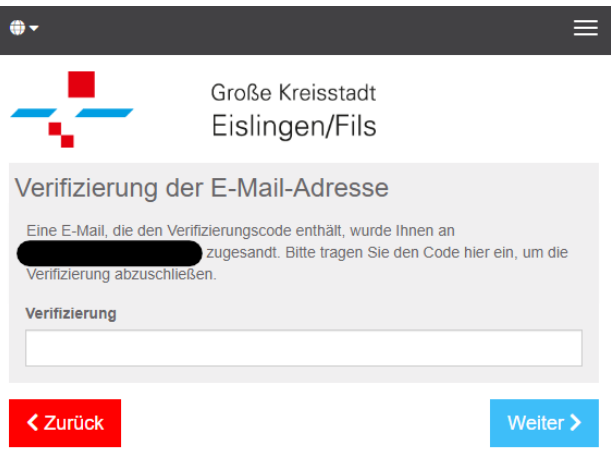

Im nächsten Schritt tragen sie die Empfänger E-Mail-Adresse im **An** Feld ein.

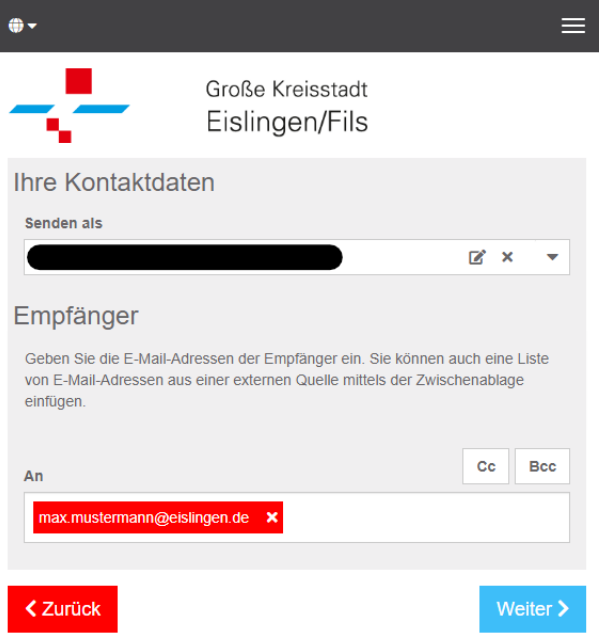

Mit einem Klick auf das **Durchsuchen** Symbol öffnet sich ein Explorer-Fenster, in dem Sie Ihren PC nach Dateien durchsuchen und diese hinzufügen können. Fügen Sie optional eine vertrauliche Nachricht hinzu, indem Sie auf die Schaltfläche **Hinzufügen** klicken.

Anschließend mit **weiter** fortsetzen.

Seite 2 von 4

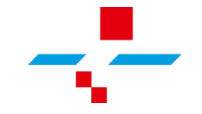

#### Seite 3 von 4

 $=$ 

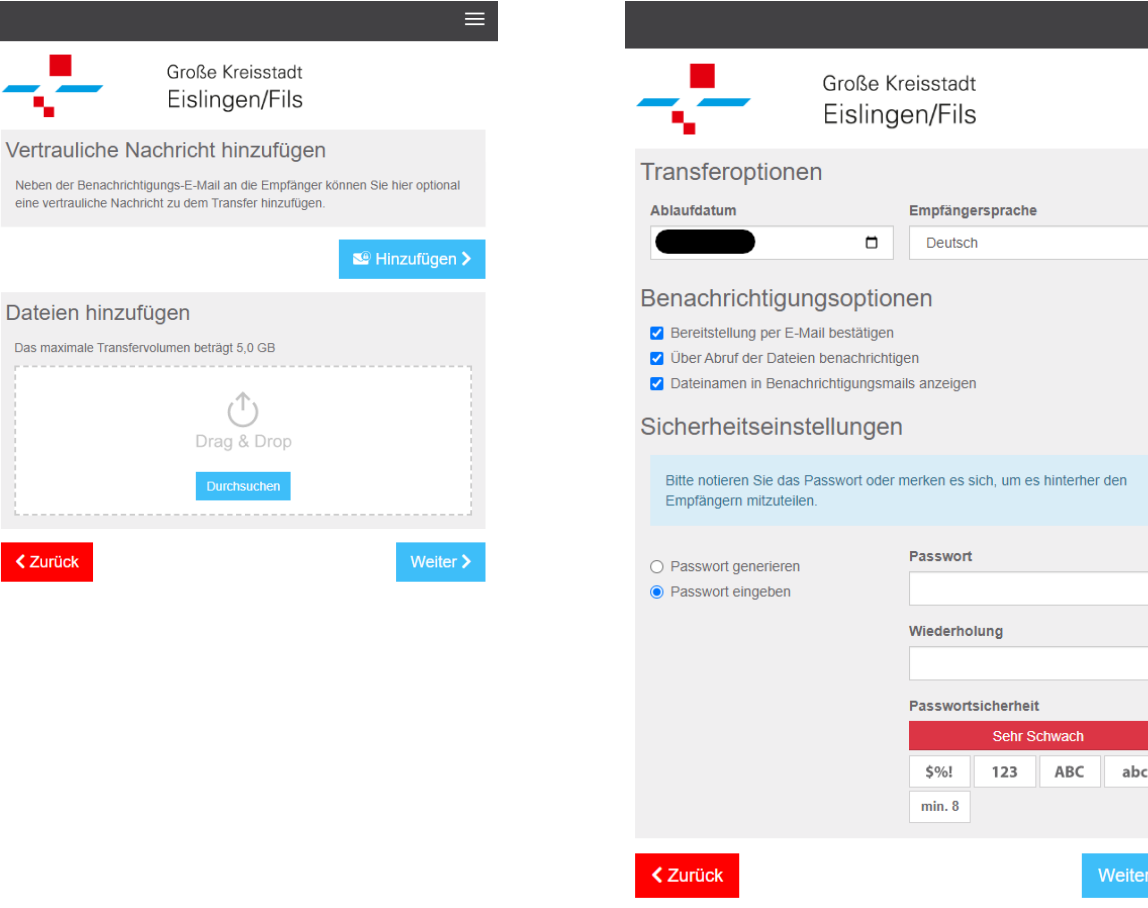

## **Transferoptionen**

In den Transferoptionen können Sie sich über Zustellung und Abruf des Transfers benachrichtigen lassen und entscheiden, ob die Dateinamen in der Benachrichtigungsmail an den Empfänger angezeigt werden.

Benachrichtigungsoptionen

- Bereitstellung per E-Mail bestätigen
- Ober Abruf der Dateien benachrichtigen
- Dateinamen in Benachrichtigungsmails anzeigen

### **Einmalpasswort**

Abschließend vergeben sie ein Passwort. Sie können sich das Kennwort generieren lassen oder selbst vergeben. *(min. 8 Zeichen, Groß- Kleinschreibung, Zahl und Sonderzeichen erforderlich)*

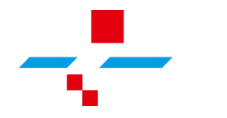

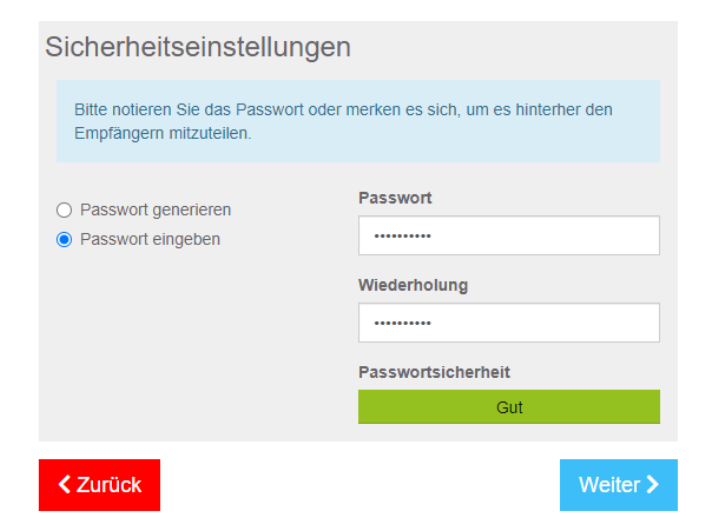

Seite 4 von 4

Nachdem Sie auf "**Weiter**" geklickt haben, sehen Sie eine Vorschau der Empfängerbenachrichtigung. Sie können an dieser Stelle sowohl den Betreff als auch den Text Ihrer Nachricht noch einmal ändern.

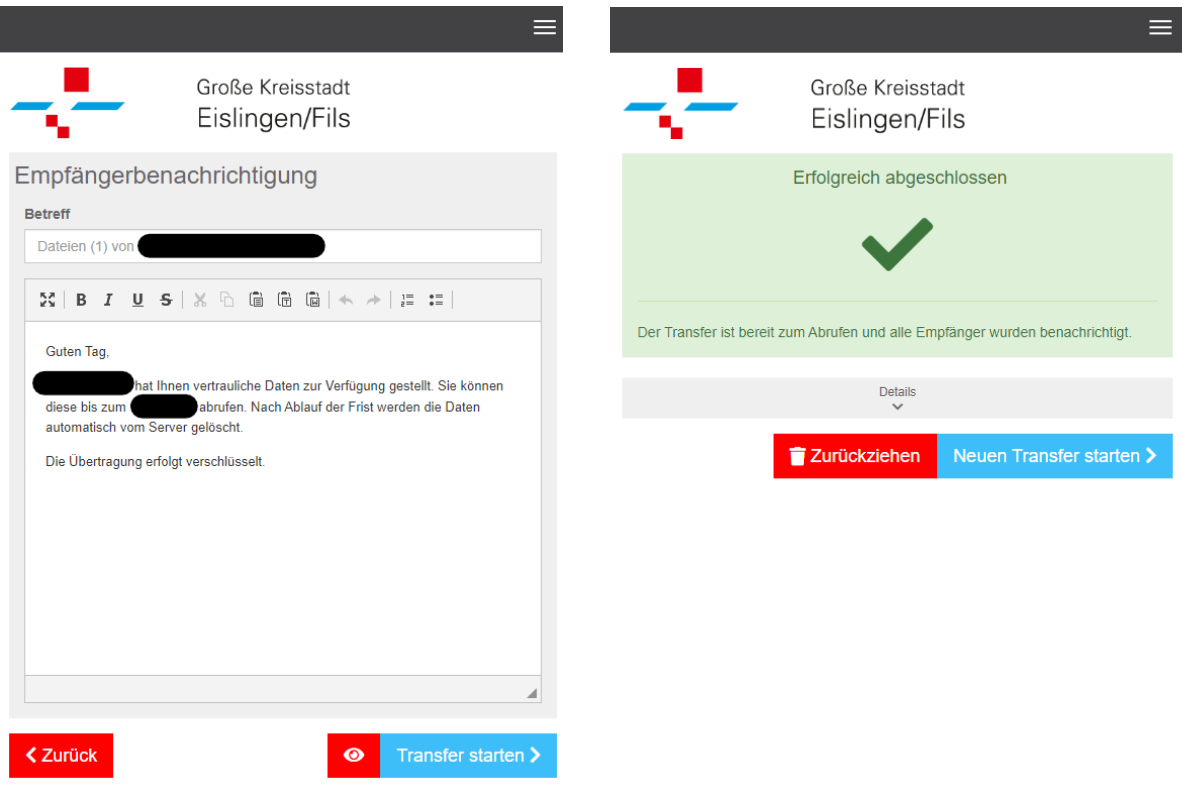

Wenn Sie keine Änderungen mehr wünschen, klicken Sie auf **Transfer starten**.

**Wichtig**: Teilen Sie dem Empfänger das vergebene Passwort z.B. telefonisch oder in einer getrennten E-Mail mit, da dieser sonst keinen Zugriff zum Abruf der Daten hat.